#### **Introduction**

The Health, Safety and Environment Department (HSE) has made available to all City Colleges of Chicago students, faculty, and employees an online Safety Data Sheet (SDS) database – ChemWatch. ChemWatch provides a database of both vendor SDS and independently researched ChemWatch SDS, in addition to its services including chemical management, risk assessment, and regulatory databases.

#### How to access:

- 1. Go to http://www.[ccc.edu/labsafety](http://www.hopkinsmedicine.org/hse)
- 2. Click on "ChemWatch SDS Lookup" from the quick link menu.

**Note**: to access an old[er version of this application ChemWatch Gold 3, click here.](http://jr.chemwatch.net/chemwatch.web/account/autologinbyip/) 

#### 1. Quick Start

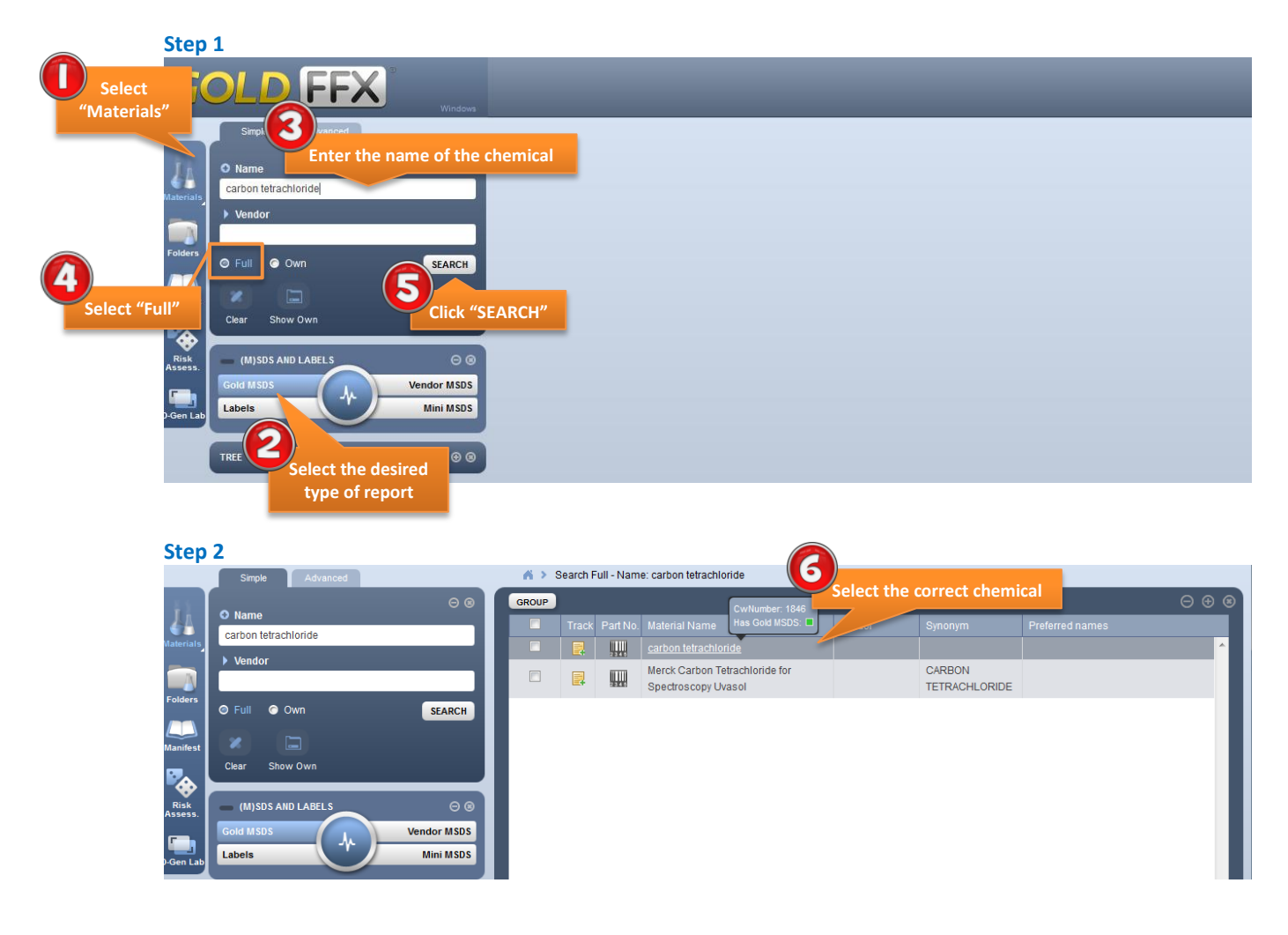

#### **Step 3**

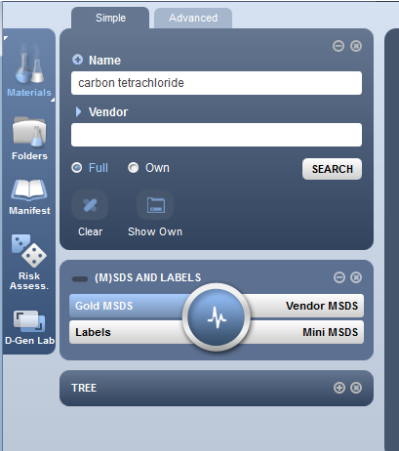

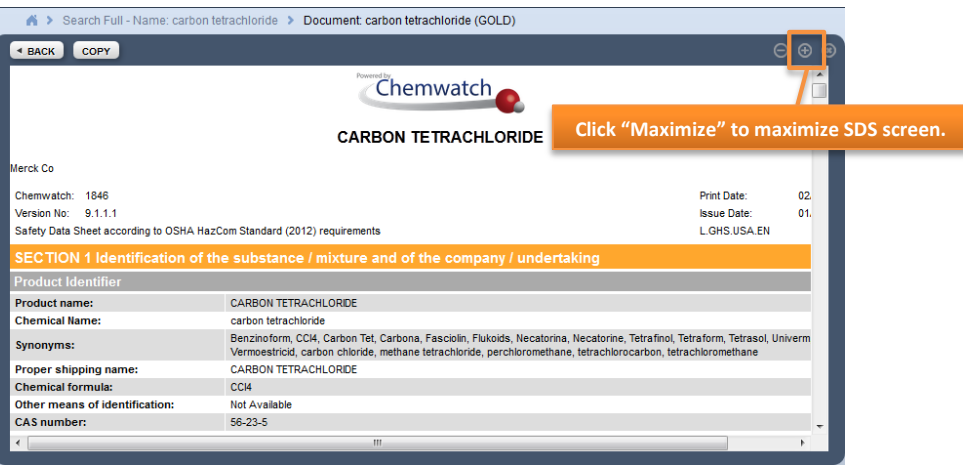

#### **Step 4**

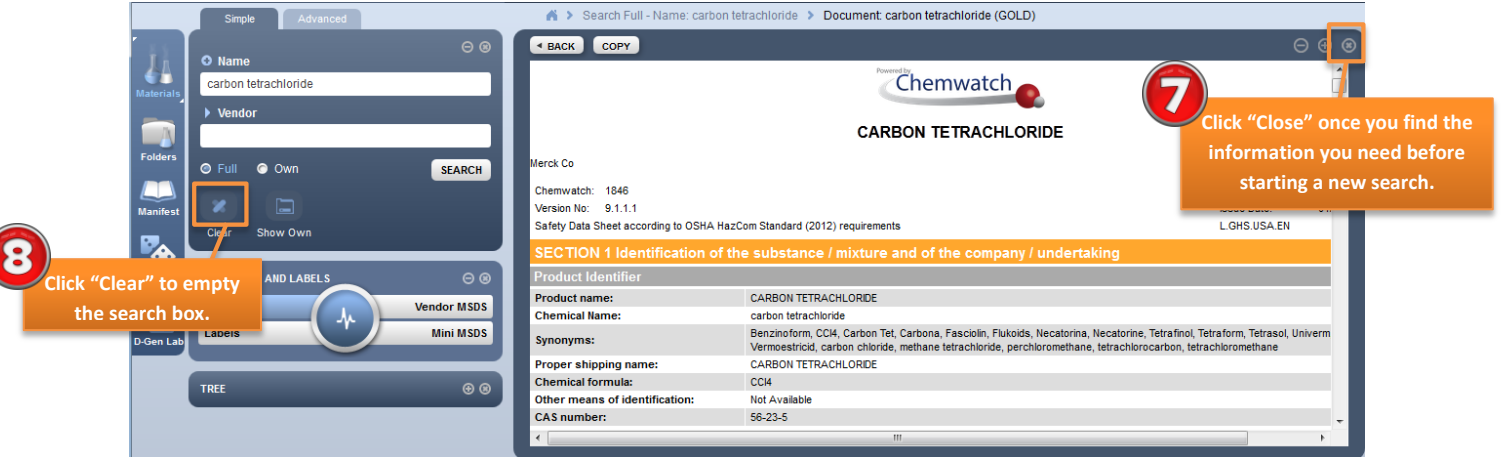

#### *City Colleges of Chicago Laboratory Safety* John Brophy

#### 2. Overview

GoldFFX consists of seven main user interface (UI) modules. For the purpose of this tutorial, you will only use the Materials module. The new user interface is now available in 40 different languages. You can easily change the language by selecting "UI Language".

#### 2.1 Overview of the Materials Module

The Materials Module consists of several elements:

*The screenshot below illustrates the basic components of the ChemWatch interface.* 

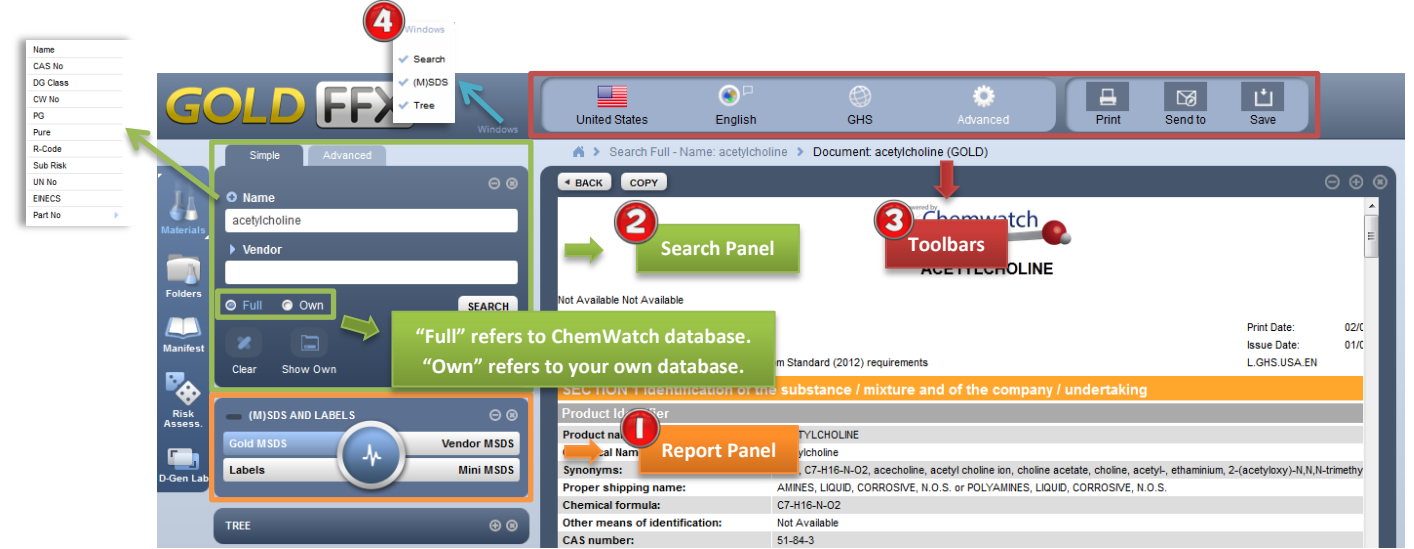

### 2.1.1 Report Panel

Report panel allows you to determine the types of data, information, and report to display by clicking on different buttons within the panel.

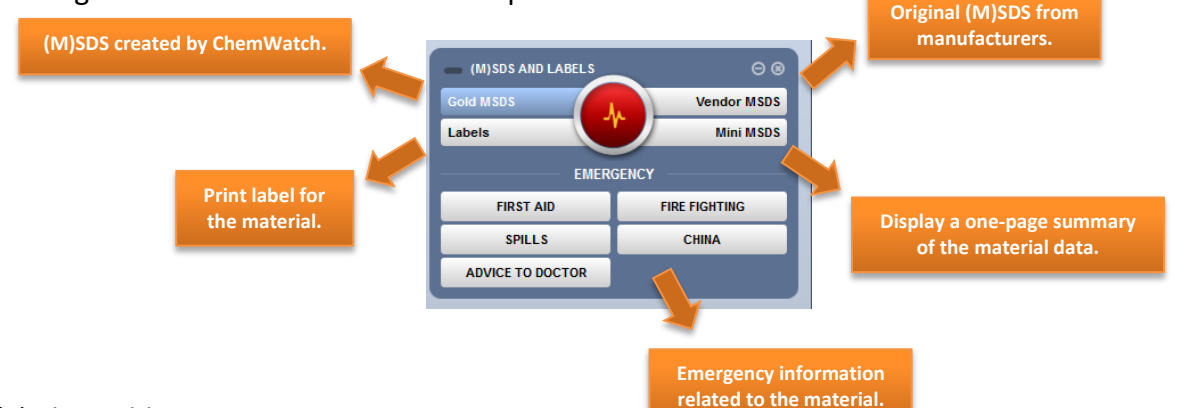

#### (a) The Gold MSDS

The Gold MSDS are created by ChemWatch. A standard SDS consists of 16 different sections. **Note**: a Gold Long/Short option is no longer available for GOLD FFX. To view a briefer version of (M)SDS, try searching with the Mini MSDS.

#### (b) The Vendors MSDS

The Vendors MSDS are original safety data sheets provided by the manufacturers.

#### **ChemWatch GOLD FFX User Guide 2014**

#### (i) Sorting

A search for Vendors MSDS of a chemical can give you many results. Sorting based on Name, Vendor, Type, Language, Country, Source Type, and Issue Date allows you to select for the most appropriate content.

Source Type Primary refers to SDSs directly from the manufacturers.

Secondary refers to SDSs from other sources such as internet.

**Tips**: If you cannot locate the desired information in the GOLD MSDSs (because they are outdated etc.), check the Vendors MSDS. Sorting by Issued Date allows you to quickly locate the most recent MSDSs either from manufacturers or websites.

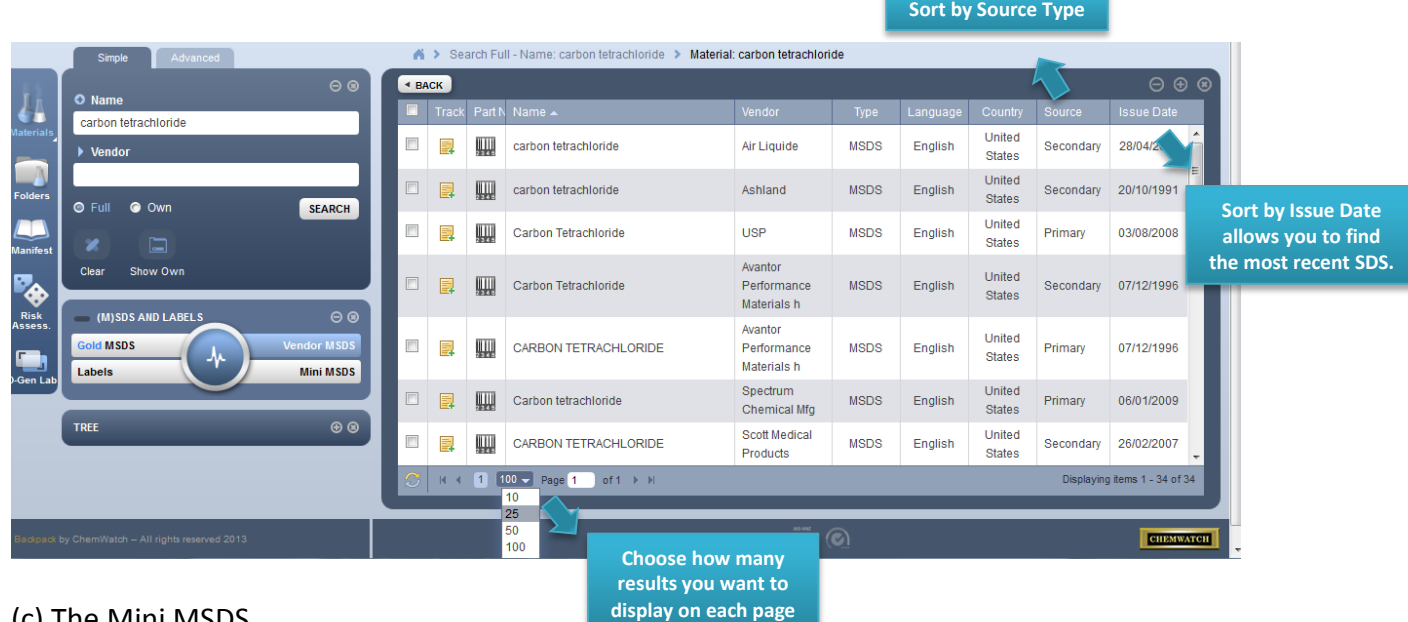

#### (c) The Mini MSDS

The Mini MSDS provides a one-page summary about the chemical. The Mini MSDS is available in more than 30 languages.

**Tips:** Move your mouse over the pictogram to see a description of the icon.

#### (d) Emergency

The Emergency MSDS provides emergency information related to the chemical. The data is divided into five different sections: First Aid, Spills, Fire Fighting, Advice to Doctor, and Chemical Incident Advisory (ChInA) codes.

#### (e) Labels

The Labels MSDS provides 30 different printable templates of chemical labels. (For instruction on how to print, click [here.](#page-5-0))

#### 2.1.2 Search Panel

Search Panel allows search by product name, synonym, common name, chemical formula, trade name, or manufacturer's name.

#### $\bigodot$  2.1.3 Toolbars

The toolbars provides language and format options. A variety of languages is available. The GHS tab also allows display in either Local or GHS ("Globally Harmonized System") format. The Advanced tab provides other options include check boxes to select fields to display in the output report screen, such as NFPA ("National Fire Protection Association") Diamond and WHMIS ("Workplace Hazardous Materials Information System") classification.

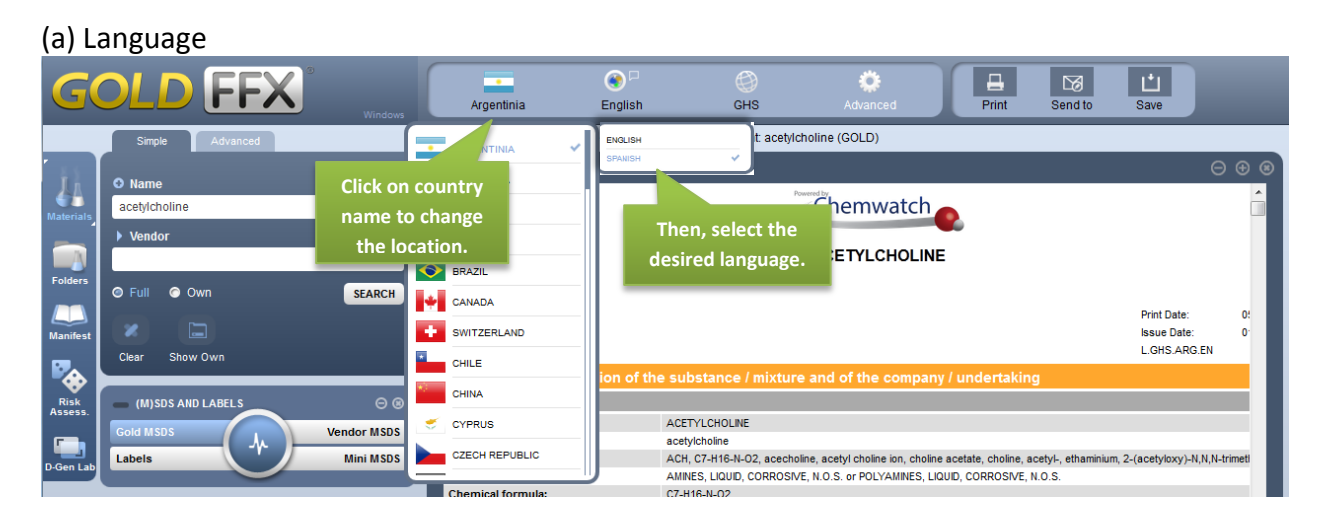

#### (b) GHS ("Globally Harmonized System") Format

GHS format meets the legal requirement on compliance and standards of the Globally Harmonized System of Classification and Labeling of Chemicals (GHS) originally developed by the United Nations. "Local Format" is the old regulation format. In ChemWatch GOLD FFX, GHS format is the default option. You can easily switch back to the old regulation format by clicking on the GHS tab.

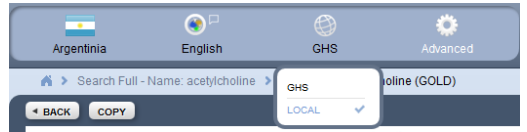

#### (c) Advanced Option

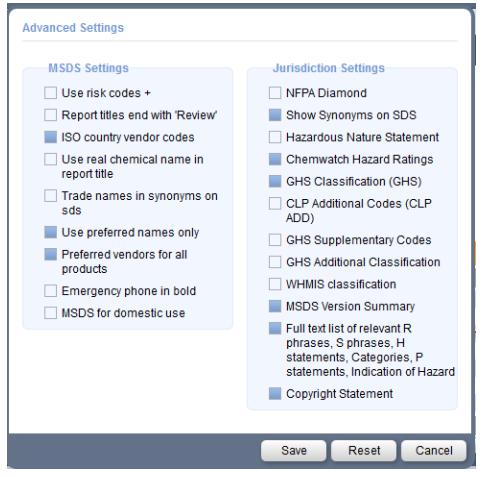

Advanced Settings allow you to display or hide fields in the output report screen. For example, you can choose to display NFPA ("National Fire Protection Association") Diamond and WHMIS ("Workplace Hazardous Materials Information System") classification in the SDS screen.

Once all the options are chosen, click "SAVE" and the SDS will automatically display in the selected format.

*City Colleges of Chicago Laboratory Safety* John Brophy

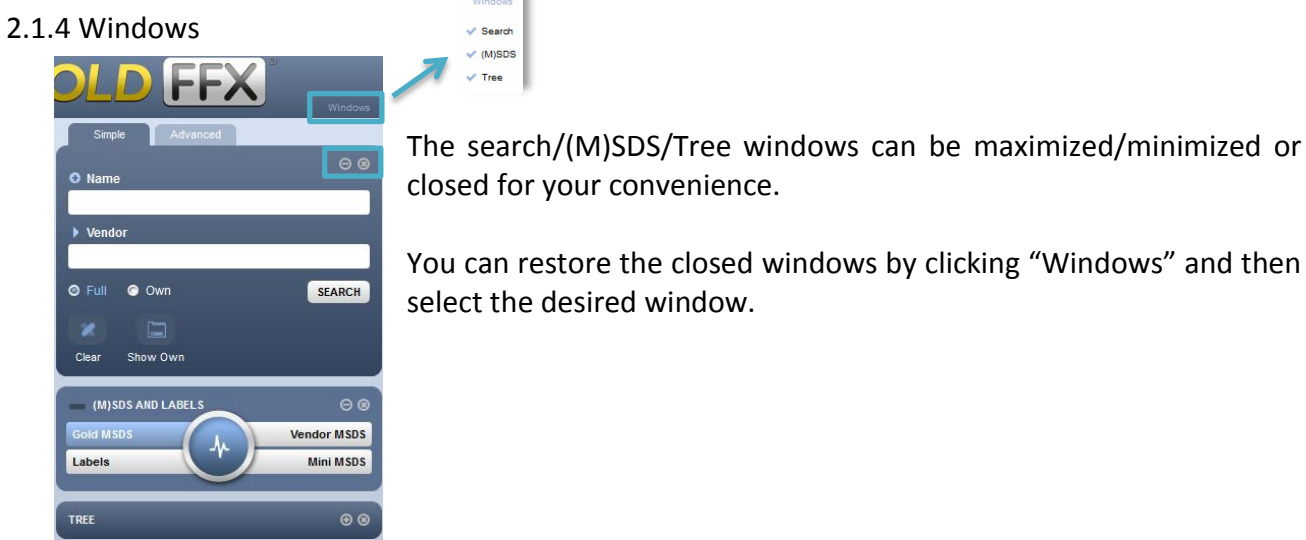

# <span id="page-5-0"></span>3. How to …?

UN No: 2735

DG Class: 8

Subsidiary Risk: None

Packing Group: III<br>Poisons Schedule: None

Liquid.Mixes with<br>water.Corrosive.Alkaline.Combustible

3.1 How to print?  $\boxed{a}$ 回  $\frac{1}{\sqrt{2}}$ | a | |⊠ ا ت ا Print Search Full - Na ne: acetylcholine > Document: acetylcholine (MINI) Search Full - Name: acetylcholine > Document: acetylcholine (MINI) English BACK COPY English E WORK PRACTICE DATA SHEET - THIS IS A SUMMARY ONLY - FULL REPORT AVAILABLE WORK PRACTICE DATA SHEET - THIS IS A SUN **Clicking "Print"**  n: Not Available **automatically open a new window of a printable PDF .** CETYLCHOLINE  $\mathcal{P}$   $\uparrow \qquad \qquad$  Page: 1 of 2  $+$  Automatic Zoom  $\blacksquare$ WORK PRACTICE DATA SHEET - THIS IS A SUMMARY ONLY - FULL REPORT AVAILABLE UN No: 2735<br>DG Class: 8<br>Subsidiary Risk: None<br>Packing Group: III<br>Poisons Schedule: None OOCOOH ACETYLCHOLINE **Click "Print" button**   $\begin{array}{cc}\n & \text{CAS No} \\
 & \text{51-84-3}\n\end{array}$ **again to display the printer setting.**  3.2. How to save as a PDF?  $\boxed{4}$  $\overline{B}$ 画  $\boxed{\frac{1}{\text{Save}}}$ । ⊗  $\boxtimes$ > Document: acetylcholine (MINI) > Search Full - Name: acetylcholine > Document acetylcholine (MINI) « BACK COPY English English ъ WORK PRACTICE DATA SHEET - THIS IS A SUMMARY ONLY - FULL REPORT AVAILABLE **Clicking "Save" automatically**  WORK PRACTICE DATA SHEET - THIS IS A SUMMARY ONLY - FULL R **open a new window of a PDF** Dpening Documents\_MSDSVendors\_2013\_July\_02\_05-55-04-485\_AM1.... **CETYLCHOLINE** You have chosen to open: Documents\_MSDSVendors\_2013\_July\_02\_05-55-04-485\_AM1.pdf

closed for your convenience.

 $\checkmark$ : Search  $\checkmark$  (M)SDS  $\checkmark$  Tree

select the desired window.

You can restore the closed windows by clicking "Windows" and then

 $1$  of:

WORK PRACTICE DATA SHEET - THIS

UN No: 2735<br>DG Class: 8<br>Subsidiary Risk: M<br>Packing Group: III<br>Poisons Sohedule

ACETYLCHOLINE

which is a: Adobe Acrobat Document (181 KB) from: http://jr.chemwatch.net

 $\begin{tabular}{ll} \hline \textbf{Open with} & \textbf{Adobe Acrobat (default)} \end{tabular}$ 

Do this automatically for files like this from

What should Firefox do with this file?

 $\odot$  Save File

R.

**APPROPRIATE ENGINEERING CONTROLS:** 

Local Exhaust Ventilation recommended

LS &

Local Exhaust Verilliation recommended.<br>Staty Glasses.<br>Consider Milface-shield.<br>RESPIRATOR:<br>MESPIRATOR:<br>Type AK Filter of sufficient capacity. (AS/NZS 1716 & 1715, EN 143.)<br>149.2001, ANSI Z88 0 radional equivalent)<br>STAD AN

 $\begin{array}{|c|c|c|c|c|} \hline & \mathsf{OK} & \mathsf{I} & \mathsf{Cancel} \\\hline \end{array}$ 

**Click "OK" to save the SDS as a PDF.**

 $\Box$ в

#### **ChemWatch GOLD FFX User Guide 2014**

#### 4. FAQs

#### 4.1 *Why is there a log in screen when I try to access ChemWatch from home?*

ChemWatch recognizes the university's IP address and thus no log-in is required when you are connected to the Hopkins network. If you need to use ChemWatch from off-campus, JHConnect provides access to Hopkins Computing Network resources for remote users. Click [here](http://portalcontent.johnshopkins.edu/sslvpn/JHConnect-FAQ.html) for more information.

#### 4.2 *What is the difference between "Full" and "Own" in the search panel?*

"Full" comprises the entire ChemWatch database while "Own" display only your registered chemicals. For the purpose of this tutorial, you should ALWAYS use "Full".

#### 4.3 *What is the difference between "Local Format" and "GHS Format"? Which one should I use?*

The Occupational Safety and Health Administration (OSHA) has revised the Hazard Communication Standard (HCS) to align with the United Nations Globally Harmonized System of Classification and Labeling of Chemicals (GHS). "Local Format" is the old regulation format. It is highly recommended to use the GHS format. Yet, both formats are legal until the full implementation of regulation in 2016. For more information on GHS, clic[k here.](http://www.osha.gov/dsg/hazcom/ghs.html)

#### 4.4 *What other information can I get from ChemWatch GoldFFX?*

ChemWatch provides other useful information that oftentimes cannot be found on the label of a chemical package. For example, ChemWatch tells you PVC gloves are much more suitable for handling ethanol than nitrile gloves.

#### **Conclusion**

At the end of this tutorial, you should be able to pull out various SDSs according to your need. You should also be able to identify the hazardous properties of chemicals that may pose a health, physical or environmental hazard during normal handling or use and to convey information about these hazards using ChemWatch. When in doubt, always use the SDSs as sources of information about hazards and to obtain advice on safety precautions. SDSs are in use globally. So it is useful to have an understanding of the SDS content and format in order to take appropriate action in response to chemical hazards.

 $\mathcal{G}$ 

02.

 $01.$ 

.<br>Print Date:

**Issue Date:** 

L.GHS.USA.EN

#### **Appendix**

 $\Theta$  $\mathcal{R}$ BACK COPY  $O$  Nam acetylcholine Chemwatch **ACETYLCHOLINE**  $\bullet$  Full  $\bullet$  Own SEARCH Ŋ. Chemwatch: 16622-1 Version No: 5.1.1.1 Safety Data Sheet according to OSHA HazCom Standard (2012) requirements Clear Show Own P,  $\Theta$ oduct Ident (M)SDS AND LABELS Product name: ACETYLCHOLINE **Vendor MSDS Chemical Name:** acetylcholine Mini MSDS ACH, C7-H16-N-O2, acecholine, acetyl choline ion, choline acetate, choline, acetyl-, ethaminium, 2-(acetyloxy)-N,N,N-trimeth Labels Synonyms: Proper shipping name:<br>Chemical formula: AMINES, LIQUID, CORROSIVE, N.O.S. or POLYAMINES, LIQUID, CORROSIVE, N.O.S. C7-H16-N-Q2 Other means of identification:<br>CAS number: Not Available  $\circledast$  $51 - 84 - 3$ nt ide nixture and uses advised against

Example: Gold MSDS for acetylcholine is shown below.<br>
Single Marked Marked A & Search Full – Name: acetylcholine > Document acetylcholine (GOLD)

# Example: Vendor MSDS for acetylcholine is shown below.<br>
Simple and advanced and acetylcholine is a search Full-Name: acetylcholine > Material: acetylcholine > Document acetylcholine (sigma-aldrich)

**EXACK**  $\Theta$   $\Theta$  $\Omega$  Name  $\ddot{\phantom{a}}$  $\theta$   $\theta$   $\theta$  $\square$  $\rho$  +  $\downarrow$  Page  $1$  of 5 acetylcholine STGMA-ALDRICH MATERIAL SAFETY DATA SHEET  $\bullet$  Full  $\bullet$  Own SEARCH Date Printed: 01/22/2009<br>Date Updated: 01/31/2006 Version 1.3 Clear w Owi P<sub>d</sub> Section 1 - Product and Company Information (MISDS AND LARELS Product Name<br>Product Number ACETYLCHOLINE BROMIDE d MSDS  $\begin{array}{c} \texttt{A6500} \\ \texttt{SIGMA} \end{array}$ **A Brand** Labels **Mini MSDS** Sigma-Aldrich<br>3050 Spruce Street<br>SAINT LOUIS MO 63103 US<br>800-325-5832<br>800-325-5052 Company<br>Address TREE  $\circledcirc$ Technical Phone:<br>Fax:

## Example: Mini MSDS for acetylcholine is shown below.<br>
Simple and advanced and a search Full - Name: acetylcholine > Document acetylcholine (MNI)

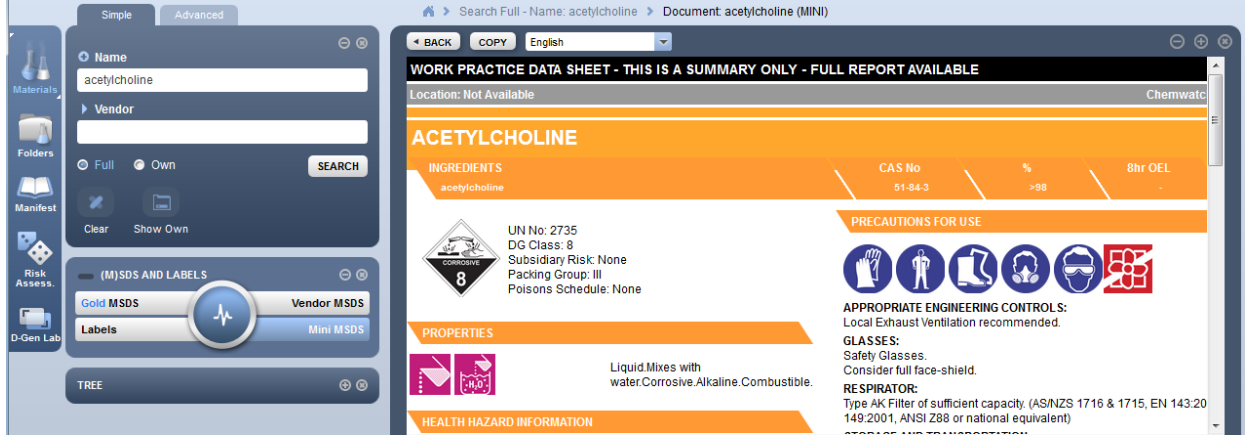

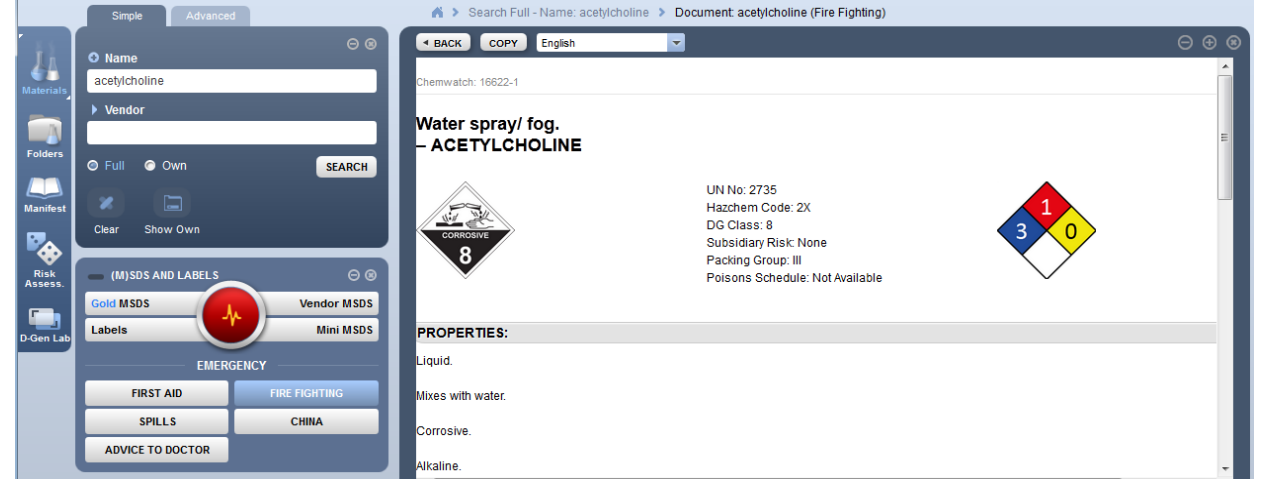

Example: Emergency (Fire Fighting) for acetylcholine is shown below.

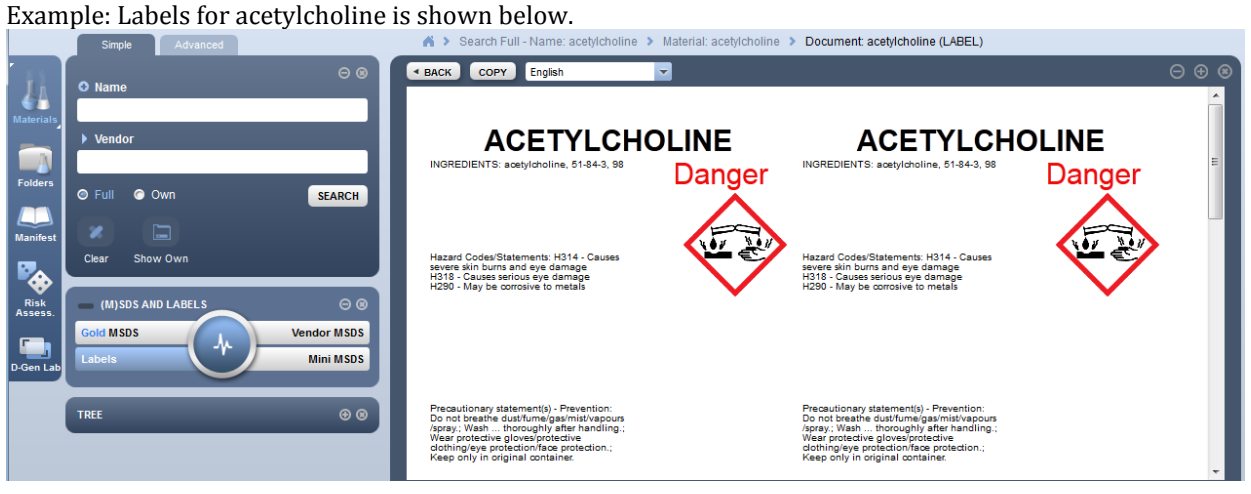